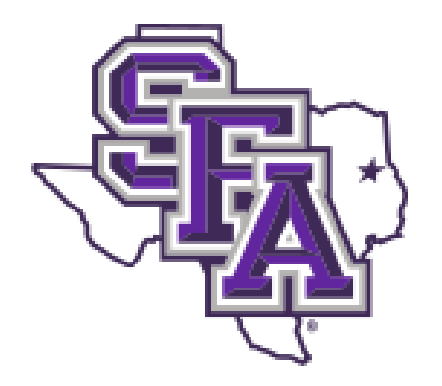

# **Banner Admin**

# Quick Reference Guide

# Navigation, Requisition Entry, and P-Card Detail Entry

**Procurement & Property Services Box 13030 SFA Station Nacogdoches, TX 75962 936-468-2206 purchasing@sfasu.edu 936-468-4353 pcard@sfasu.edu**

**November 2018**

## **Banner Admin Quick Reference Guide**

## **Table of Contents**

- Access
- Navigating the Landing Page
- Navigating Banner Pages
- Searching (Lookup) and Filtering Data (Basic and Advanced)
- GUAMESG
- Requisition Entry
	- Requestor/Delivery Information
	- Vendor Information
	- Commodity/Accounting
	- Balancing/Completion
- P-Card Detail Entry
	- Page Selection and Access to Transactions
	- Selecting Card and Transaction
	- Entering Description and FOAP Sequences
- Keystroke Guide

### **Accessing Banner**

Banner Admin can be accessed at <http://banner.sfasu.edu/>

(Chrome, Firefox, and Internet Explorer are all supported browsers)

**OR**

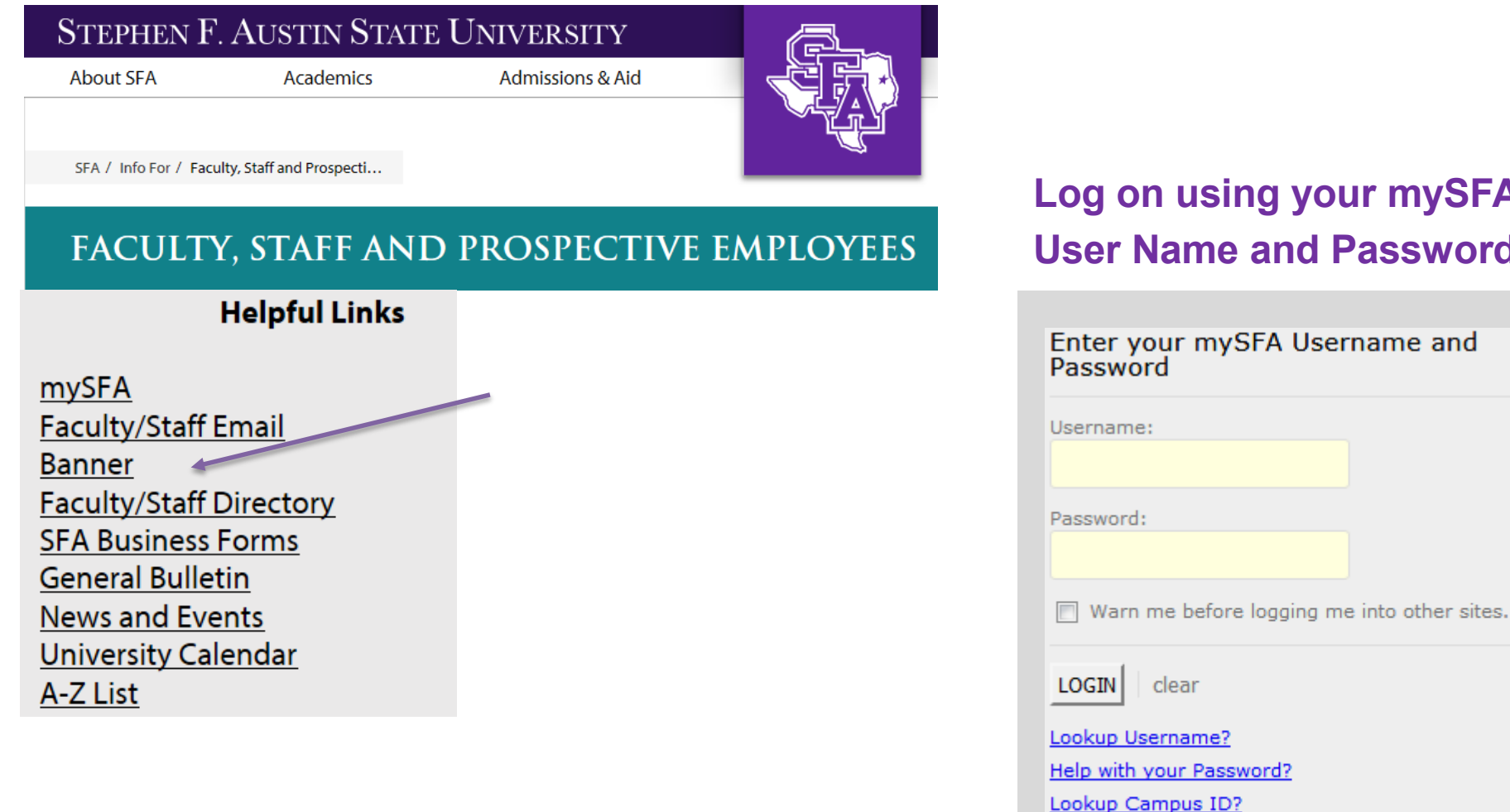

## **Log on using your mySFA User Name and Password**

Report a Problem.

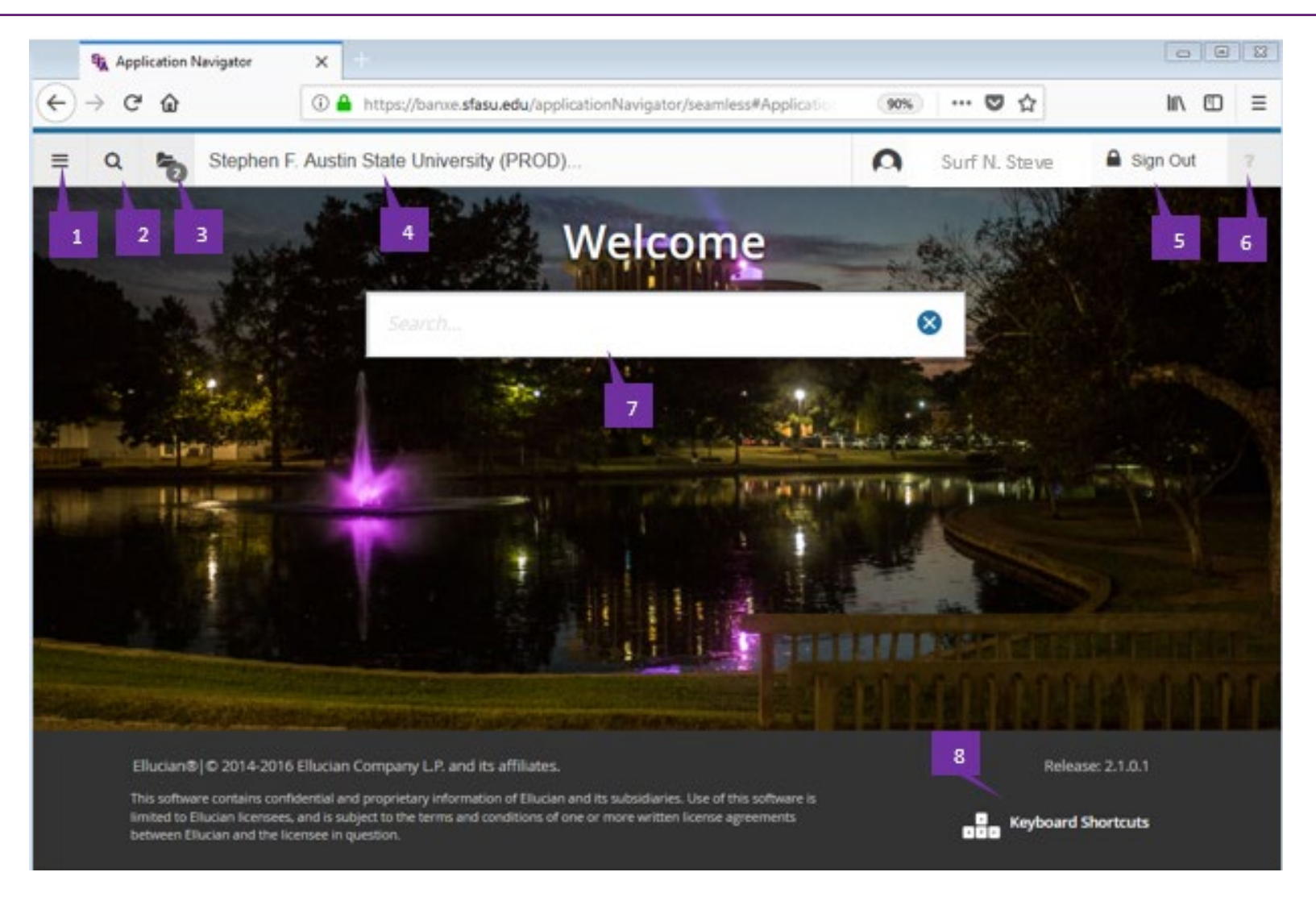

- **1) Menu** icon: Provides access to Banner Menu. Toggle to display or hide the icon names.
- **2) Search** icon: Find pages using key words or the seven letter identifier. *Results display after entering three letters*
- **3) Recently Opened** icon: View a list of recently opened pages and forms. The number on the folder shows a count of opened pages.
- **4) Dashboard:** Click to return to the Landing Page from any page
- **5) Sign Out** icon: Click to log out of the application.
- **6) Help** icon: View online help for Banner Admin applications. Only *active when a page is open.*
- **7) Search** for pages using key words or the seven letter identifier.
- **8) Keyboard Shortcuts:** Click the link to see a list of keyboard shortcuts used to navigate the landing page. With the exception of **Sign Out**, use these keyboard shortcuts like a toggle switch to open and close the specific pageelement.

#### **Getting Started with Banner Admin: Navigating Pages Quick Reference Guide**

#### **1) Key Block and Page Header**

Only the page's key block displays initially. **Enter required information, then click Go to activate page.**  The page header provides easy access to key functions, including:

- **X** icon: Closes the page
- **RELATED** icon: Displays a list of pages related to the open page. Select from the list or **Search** for a specific page. Contains **Document Text and Item Text.**
- **TOOLS** icon: Perform standard actions and options for the page currently displayed (formerly located in the **Options and File** menu in Banner 8.)

#### **2) Page Elements**

The key block collapses and **Go** is replaced with **Start Over** (Rollback in Banner 8).

- **Tabs**: Organize information by content area. Tabs are active unless grayed out.
- **Sections:** Known as blocks in Banner 8, sections (denoted by gray bars) provide details about the ID/Code in the key block. When active, actions such as **Insert**, **Delete**, **Copy**, and **Filter** can be performed.

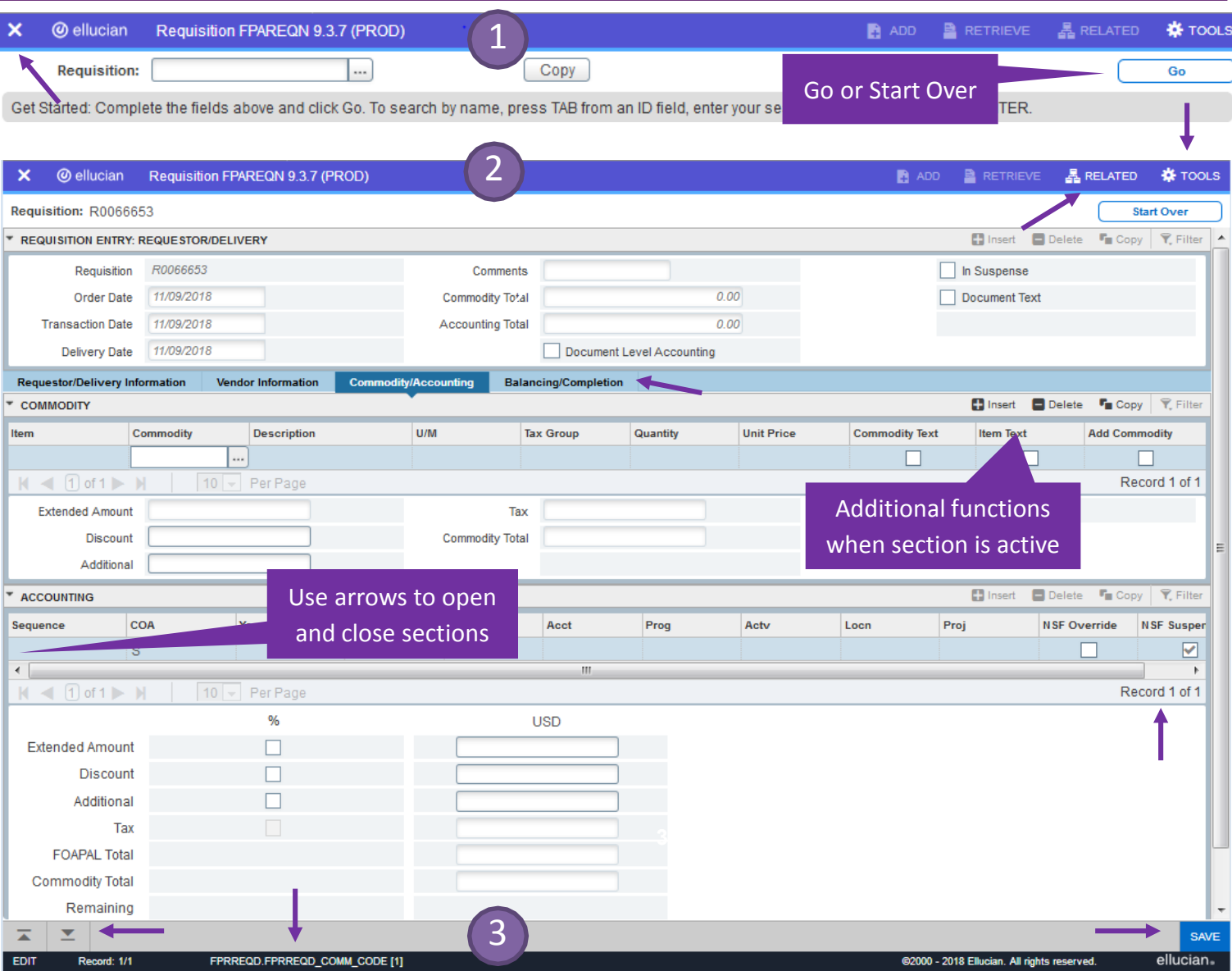

- **3) Page Footer** The page footer provides access to additional navigation tools and information.
- **Next Section** / **Previous Section** icons: Known as **Previous Block** or **Next Block** in Banner 8, use these icons to move between sections or tabs on a page.
- **Save** icon: A major difference between Banner 8 and Banner Admin, the **Save** button is located at the bottom of the page.
- **Record Count**: Indicates the number of records displayed.
- **Table/Field Name**: Displays at the very bottom of the page for quick reference.

#### **Performing a Lookup**

The **Lookup** icon allows you to quickly search for a value for a field. Note that not all fields have **Lookup** icons.

1. Click the **Lookup** icon in the selected field.

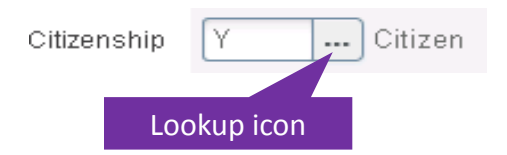

- 2. A list of values displays. To narrow the results, type a value in the **Criteria** field, then press **Enter**.
- 3. To return a value to the selected field, highlight the correct value and click **OK**. Or, double-click on the correct value to return it to the field.

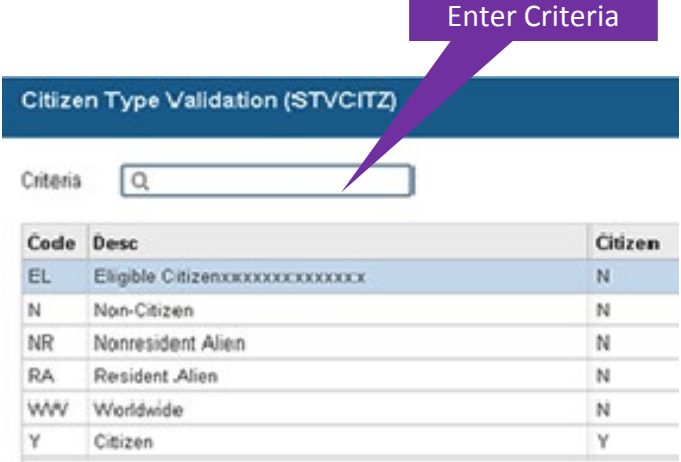

### **Filtering Data**

You can query data in a section by clicking the active **Filter** icon in the section header. Note that in some cases, when you click the **Lookup** icon, you will be presented with the Filter window as well. There are two filter types: Basic and Advanced.

**Basic Filter** (default): Use the **Basic Filter** to specify search criteria using pre-defined search fields.

- 1. In the fields that display, enter or select a value for each field on which you want to search. To return all records in the system, just click Go without entering any filter criteria, You may add basic operators when entering data in text fields (see below).
- 2. Click **Go** to display the results.
- 3. Click the **Filter Again** button (on the **Search Results** window) to further refine your search.

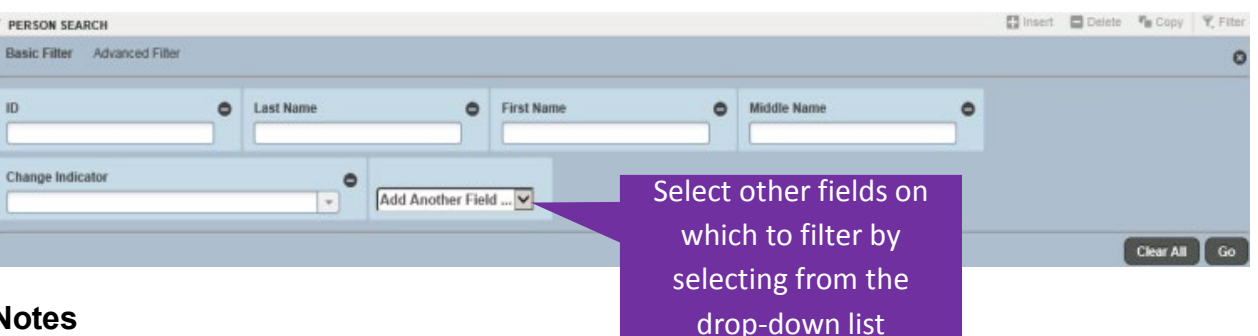

#### **Notes**

.

- Remove search fields by clicking the **Minus Sign** icon associated with the field or click the **Clear All** button.
- Add search fields by selecting from the **Add Another Field** drop-down list.
- Add operators, or wildcards, when entering values into text fields. If you enter operators here and click the **Advanced Filter** link, the operators are retained. This works in reverse as well: Enter operators on the **Advanced Filter**  window and click the **Basic Filter** link and all operators are retained.

### **Sample Operator Conventions**

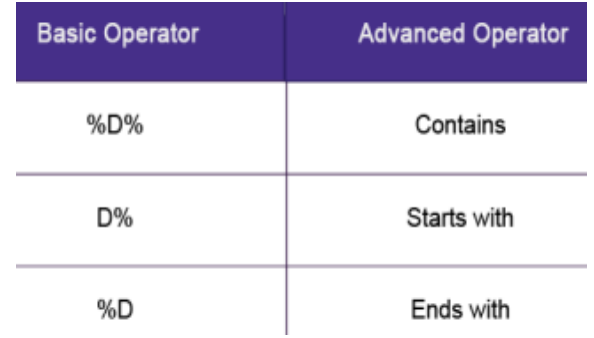

### **Filtering Data, continued**

**Advanced Filter**: Use the **Advanced Filter** to specify filter data using SQ type operators.

- 1. For each field on which you want to search, click the **Operator** drop-down arrow and select the appropriate operator. The available operators depend on the type of field selected (numeric, alphanumeric, date, check box, or other).
- 3. Enter a value for the field you selected (in the blank field to the right of the **Operator** field).
- 4. Repeat steps 1 3 until all filter criteria are entered.
- 5. Click **Go** to display the results.
- 6. Click the **Filter Again**  button (on the **Search Results** window) to refine your search results.

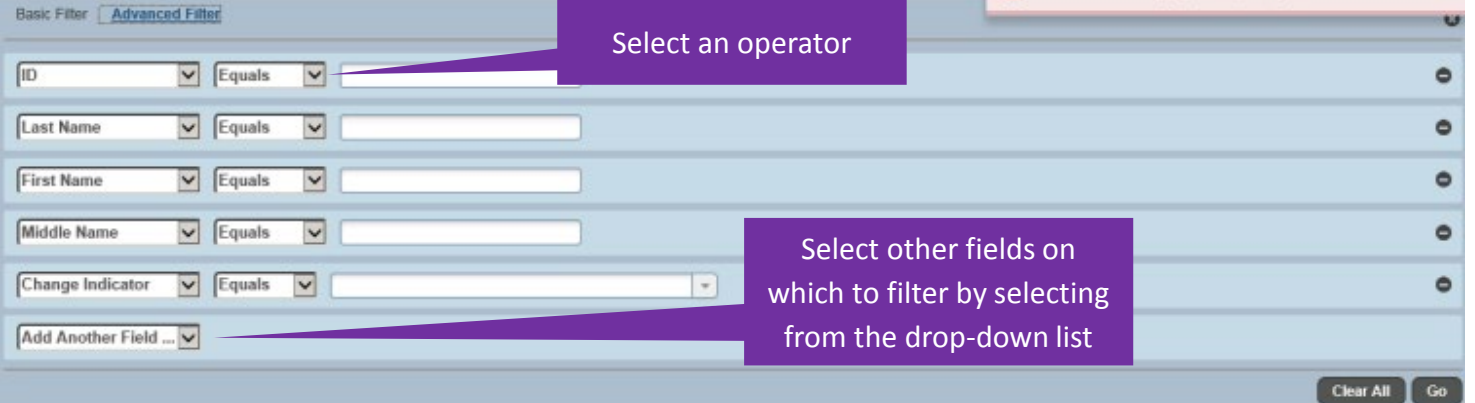

**Notes**

- Remove search fields by clicking the **Minus Sign** icon associated with the field or click the **Clear All** button.
- Add search fields by selecting from the **Add Another Field** drop-down list.
- If you enter operators here and click the **Basic Filter** link, the operators are retained. This works in reverse as well.

#### **Check Banner Messages GUAMESG**

**The shortcut is not available at this time. Enter form name GUAMESG in the Search section on the Landing Page see messages.** 

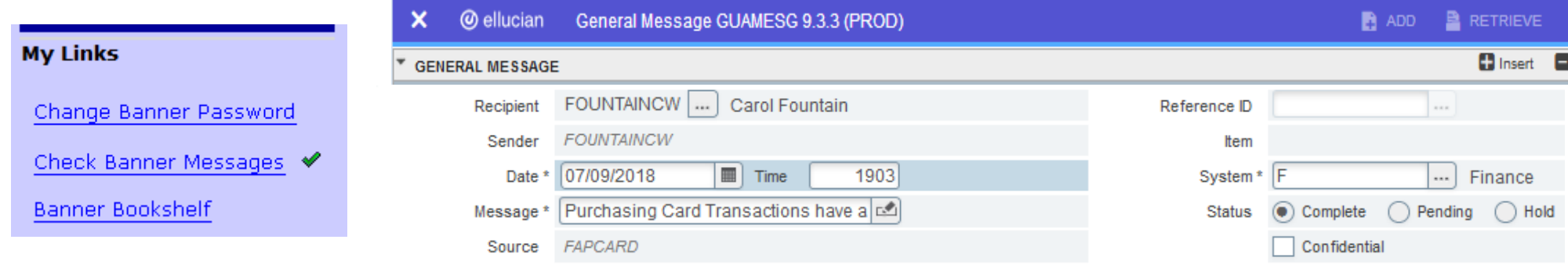

### Getting Started with Banner 9: REQUISITION ENTRY - Requestor/Delivery Information **Quick Reference** Guide

1. Type **FPAREQN** or Requisition in a search field. Click Enter or select from the drop down box.

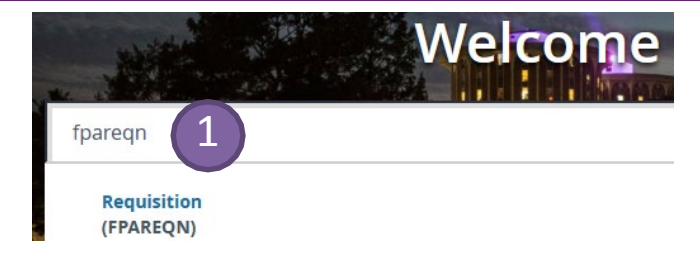

2. Type in **NEXT** or leave blank, or enter REQ # (R00xxxx) to work on an incomplete requisition Click **GO**, **Next Section**, or **Enter** on your keyboard

Record: 1/

**EDIT** 

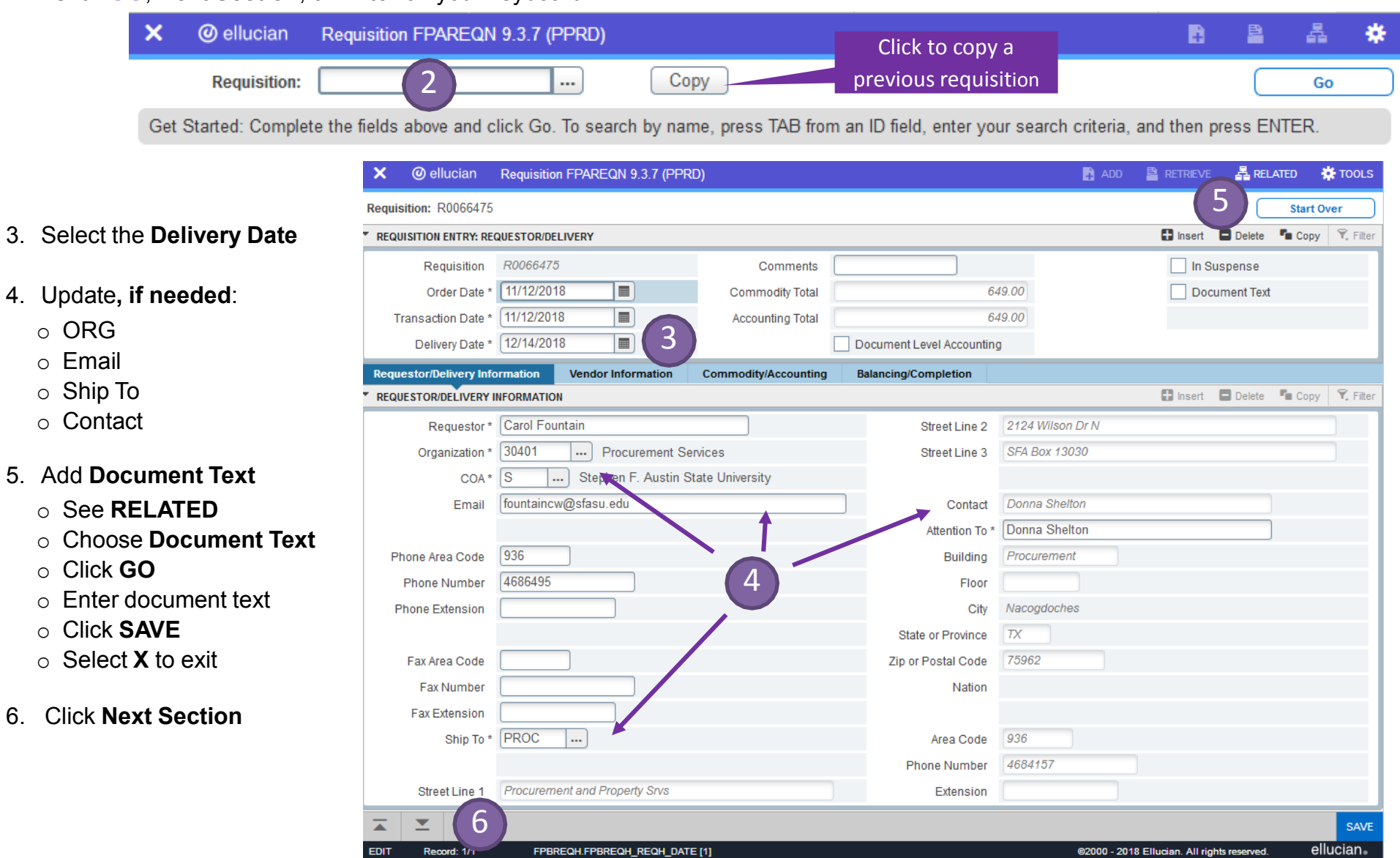

#### Getting Started with Banner 9: REQUISITION ENTRY - Vendor Information **CALC CONTAINS CONTAINS A CALC CONTAINS A** CONSERVING CONTROLLERY AND RESERVE TO A LCC AND RESERVE TO A LCCC AND RESERVE TO A LCCCC AND RESERVE TO A LCC

- 7. Select **Vendor** by using the search icon
- 8. Search using **FTIIDEN** (see Searching and Filter Data)
- **9. Next Section** to navigate to the Commodity/Accounting section

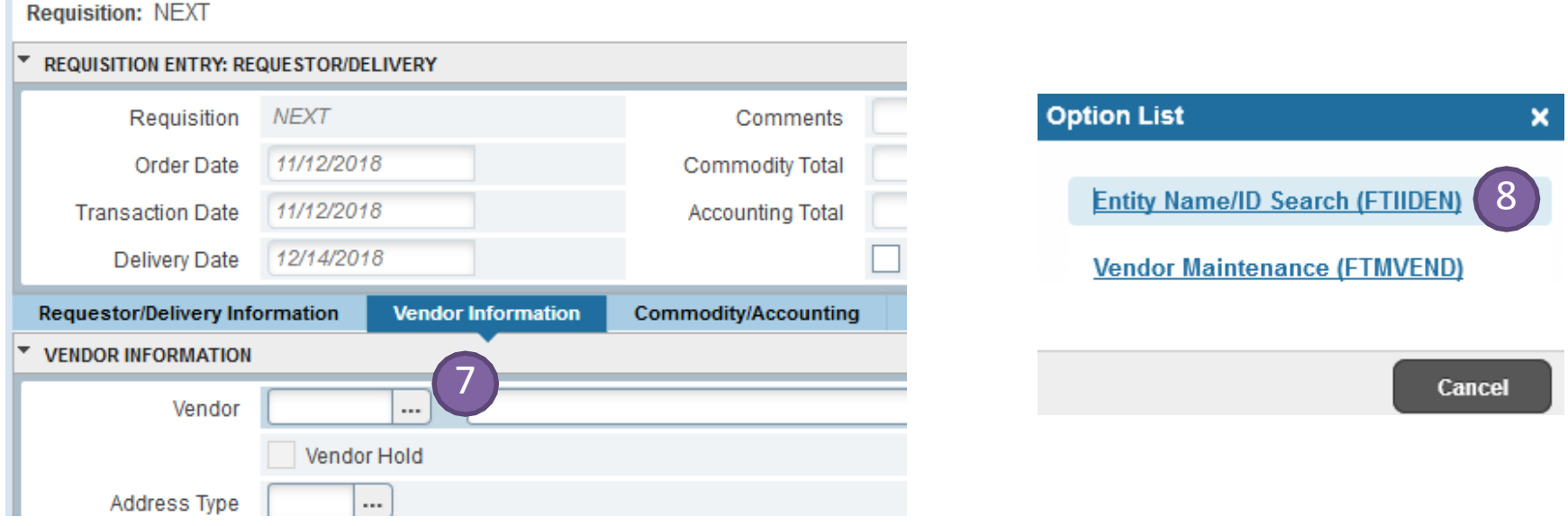

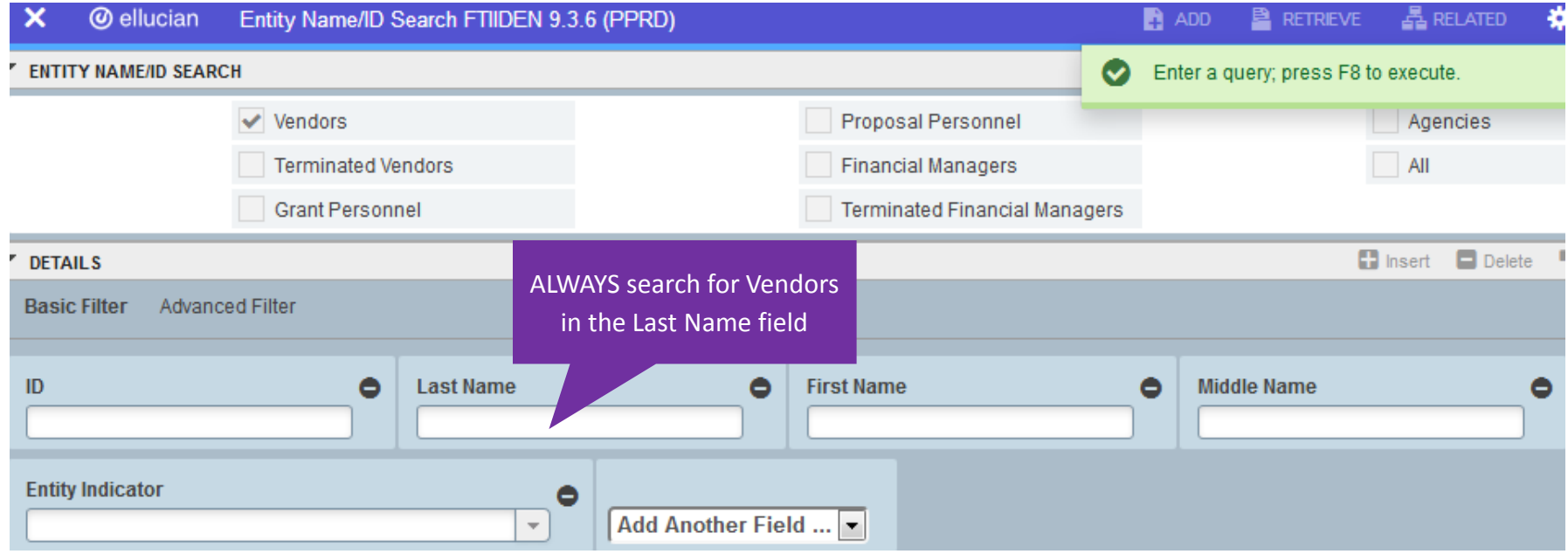

#### Getting Started with Banner 9: REQUISITION ENTRY - Commodity/Accounting **Quick Reference** Guide

- 10. Search by **Description** to select the Commodity
- 11. Enter **Quantity** and **Unit Price**
- 12. Enter **Item Text** (see **RELATED**, choose **Item Text**, click **GO**, enter text, click **SAVE**, select **X** to exit)
- 13a. **Next Section** to complete the Accounting section
- 13b. **Previous Section** to add a new line item (use Insert or down arrow), or **Next Section** to navigate to Balance/Completion
- 14. Continue to add line items and corresponding Item Text and accounting until complete, then **Next Section** to Balance/Completion

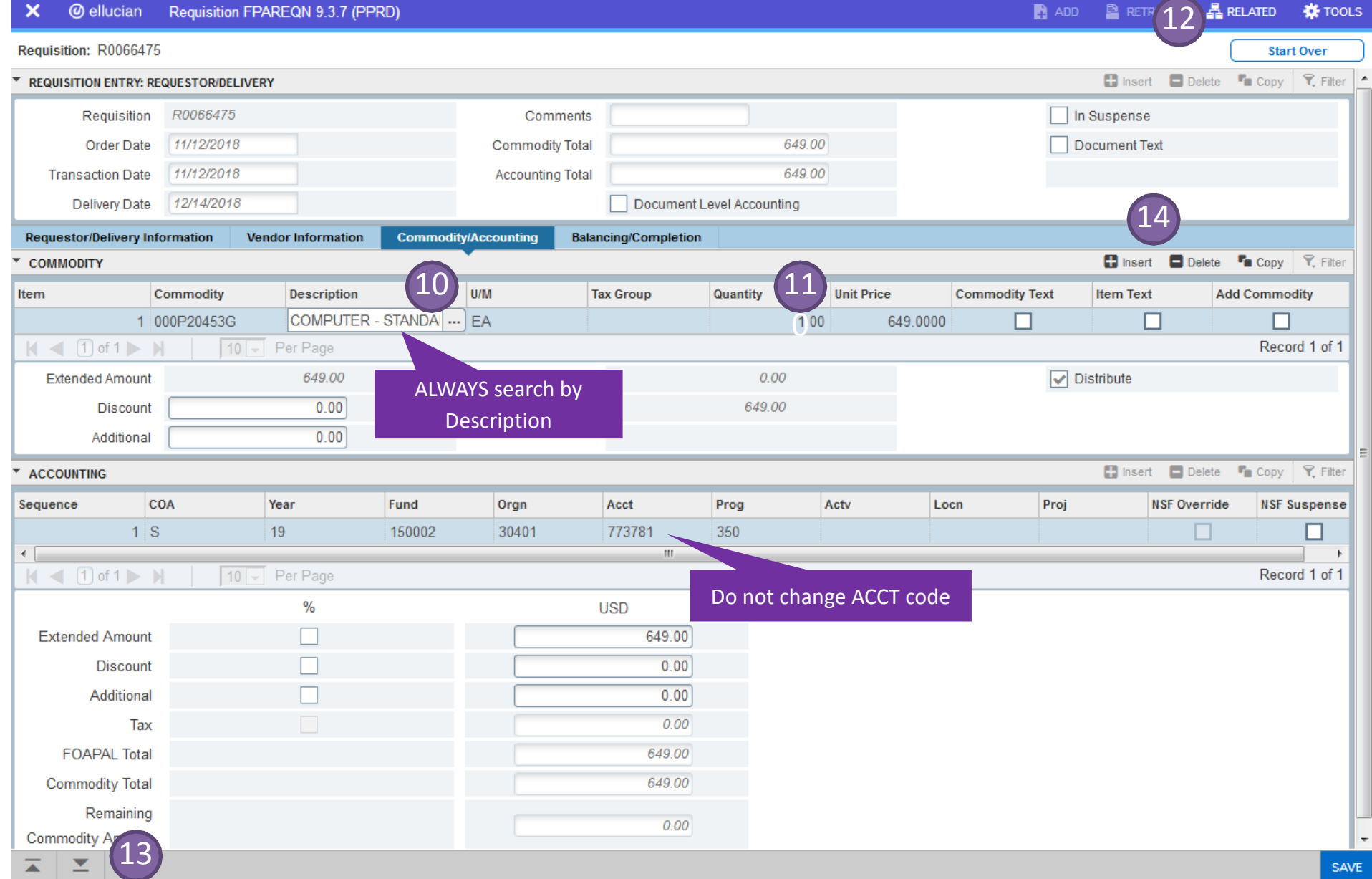

### 15. Status should be BALANCED

- o Amounts should match quote
- o VIEW DOCUMENT in SSB to verify information entered is correct (total, document and item text, FOP, accounting)

#### 16. **Complete**

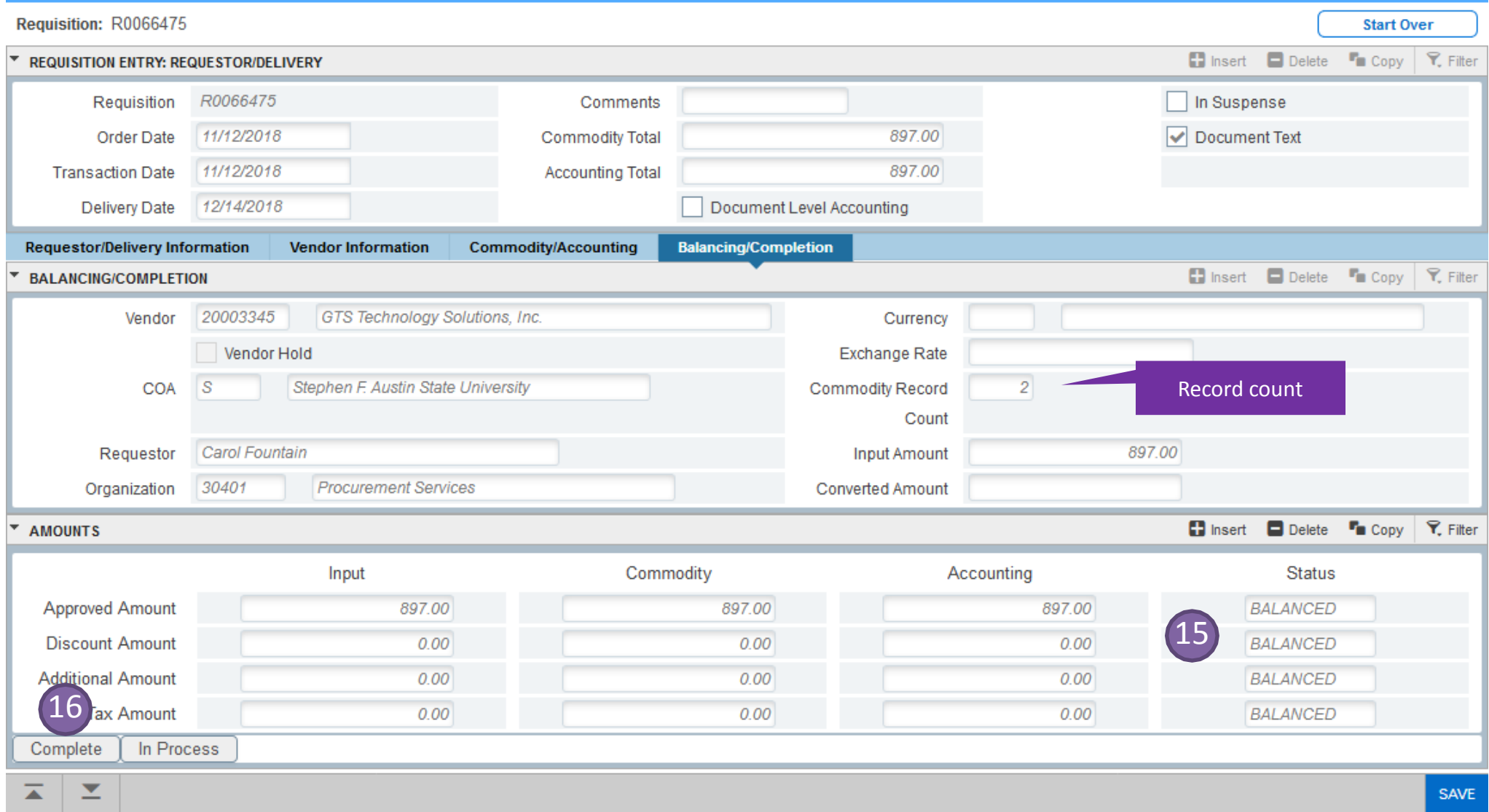

#### Getting Started with Banner 9: REQUISITION ENTRY - Balancing/Completion **Quick Reference** Guide

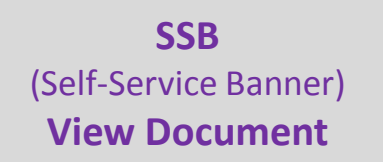

**http://www.banner.sfasu.edu/, or <https://mysfa.sfasu.edu/> Budget & Finance tab**

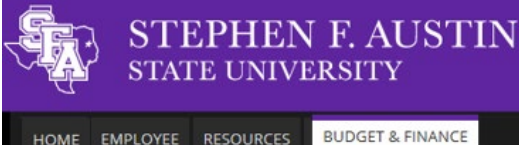

HOME EMPLOYEE RESOURCES

Item 1 Commodity/Description

Item 1 Accounting

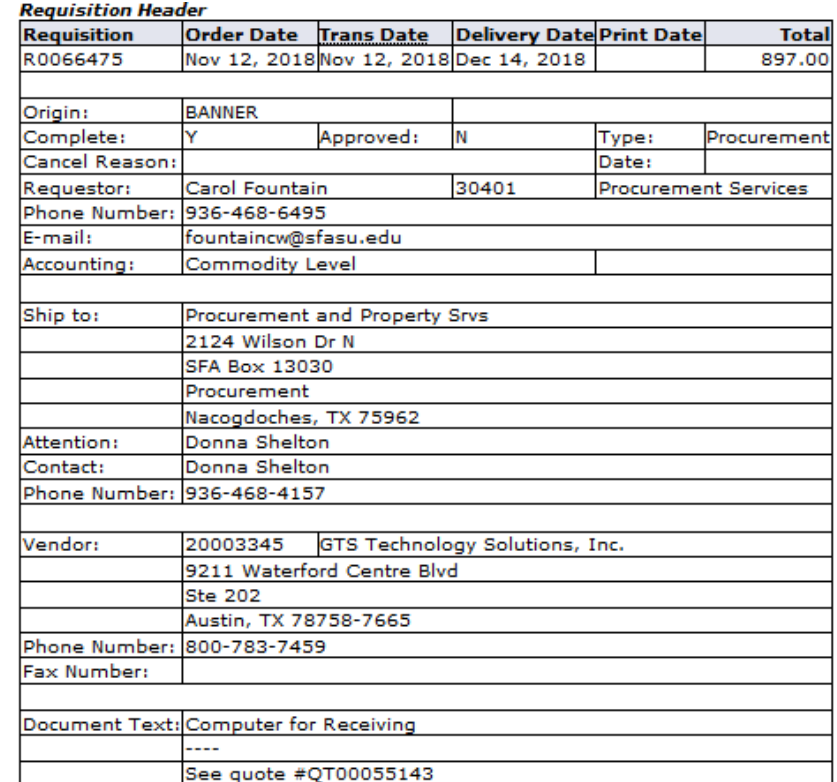

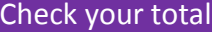

#### **Banner Production**

**Internet Native Banner (INB)** 

**Internet Native Banner (INB Displays Larger Font Size)** 

Note: Banner Admin (Banner 9) supports all browsers.

#### **Banner Admin (Banner 9)**

Note: When using Banner INB you will need to use IE.

Off-campus users must run the SFASU VPN for access. Click here for more information.

For technical support issues, please contact the Help Desk at 936-468-1212.

#### **Online Services (Self-Service Banner)**

This link will take you to mySFA where you will logon, click the myServices Tab, and click on Online Services.

#### Other software products for use with Banner [PROD]

You must have separate login access to use these products.

**Application Manager Scheduling Link** 

WebFOCUS 8 Reporting Login

**WebFOCUS 8 Instructions Document** 

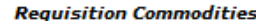

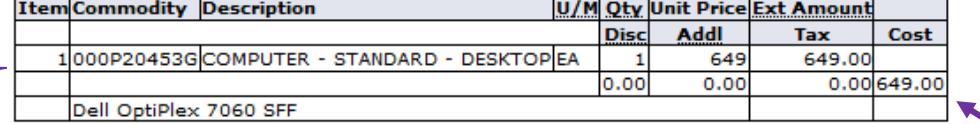

#### **Requisition Accounting**

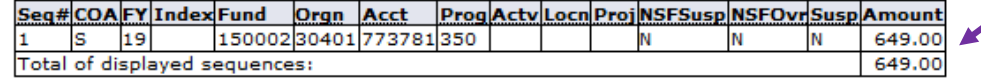

Amount in Commodity section must match Ext Amount in Accounting section

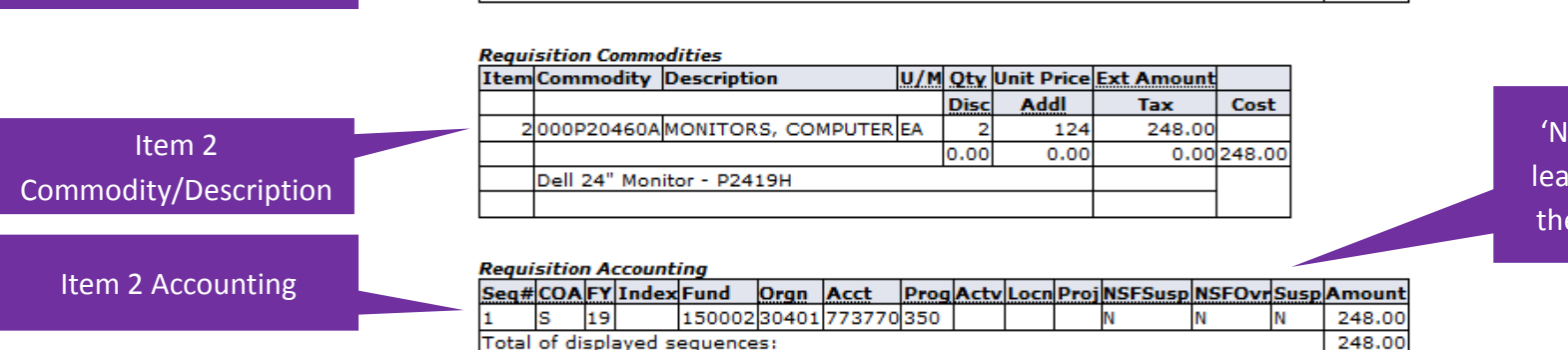

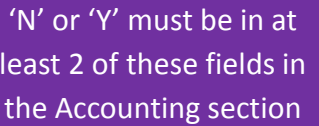

- 1. Type **FAAINVT** or Purchase Card in a search field
- 2. Click **Enter** or select from the drop down box

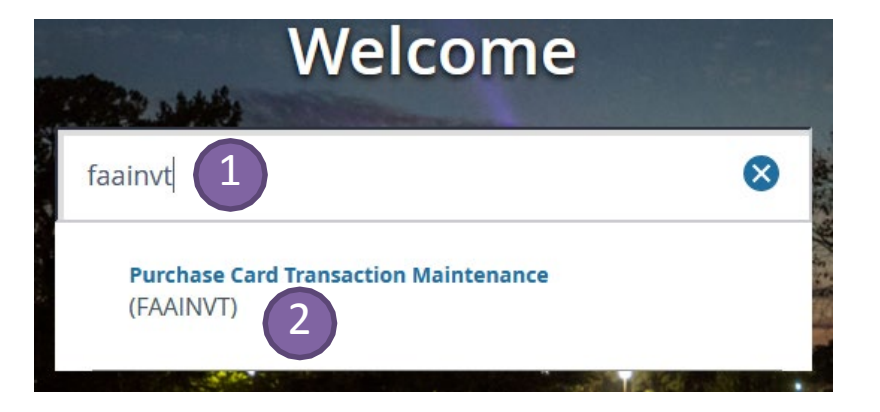

3. Enter the Cardholder ID#, **OR** the mySFA name of the Account Manager or the Business Manager

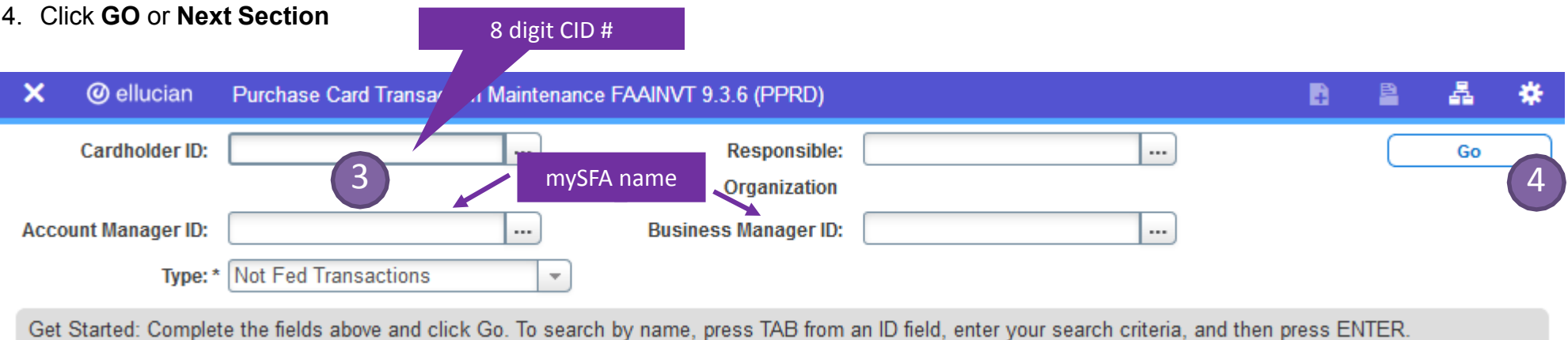

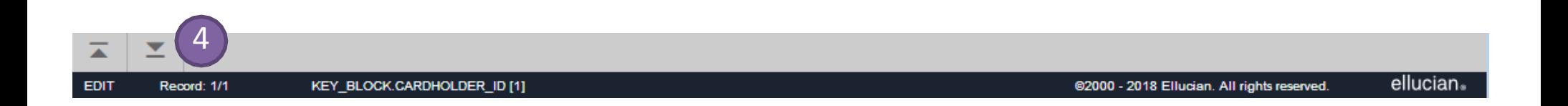

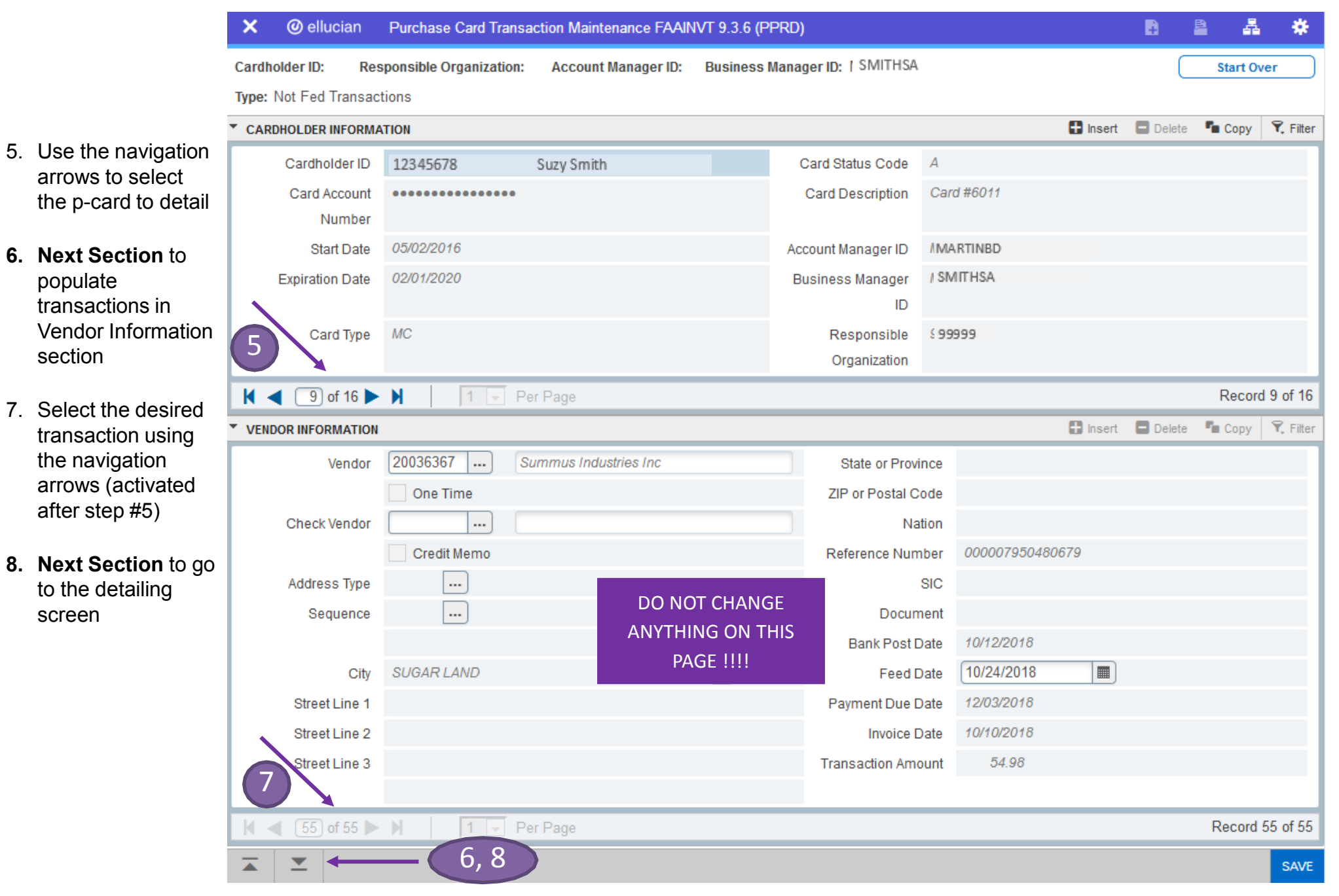

- 9. Type over default wording 'Purchase Card Transaction' to enter items purchased
- 10. Click **Next Section**
- 11. Create a sequence for each unique FOAP (use Insert or down arrow key for additional sequences)
- 12. **SAVE**
- 13. To continue detailing click **Previous Section.** This returns to Vendor Information section to choose next transaction
- 14. Click **Next Section** to return to the Cardholder Information section to choose a different card to detail, or to Exit FAAINVT

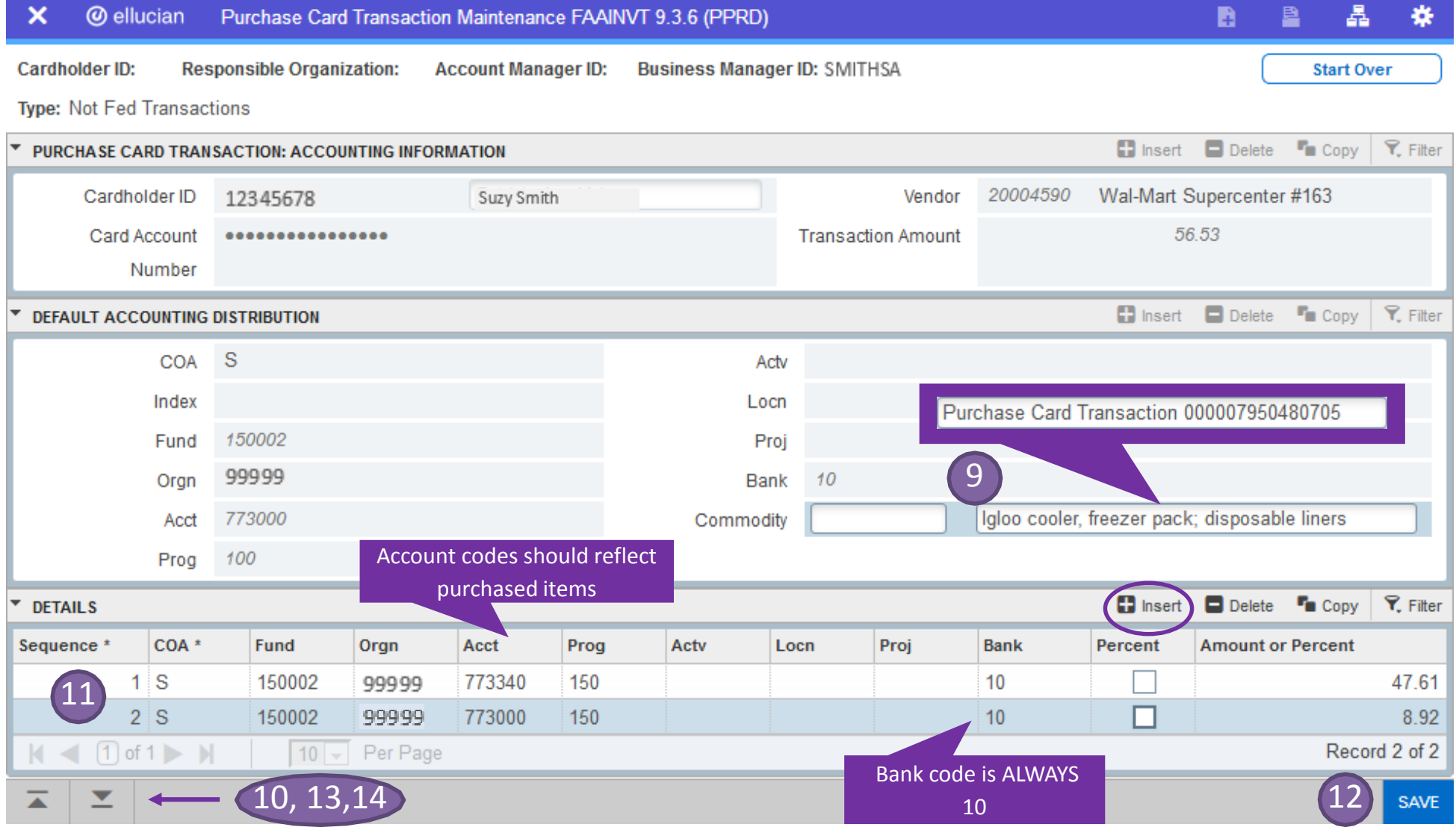

### **Banner Admin - Keystroke Guide**

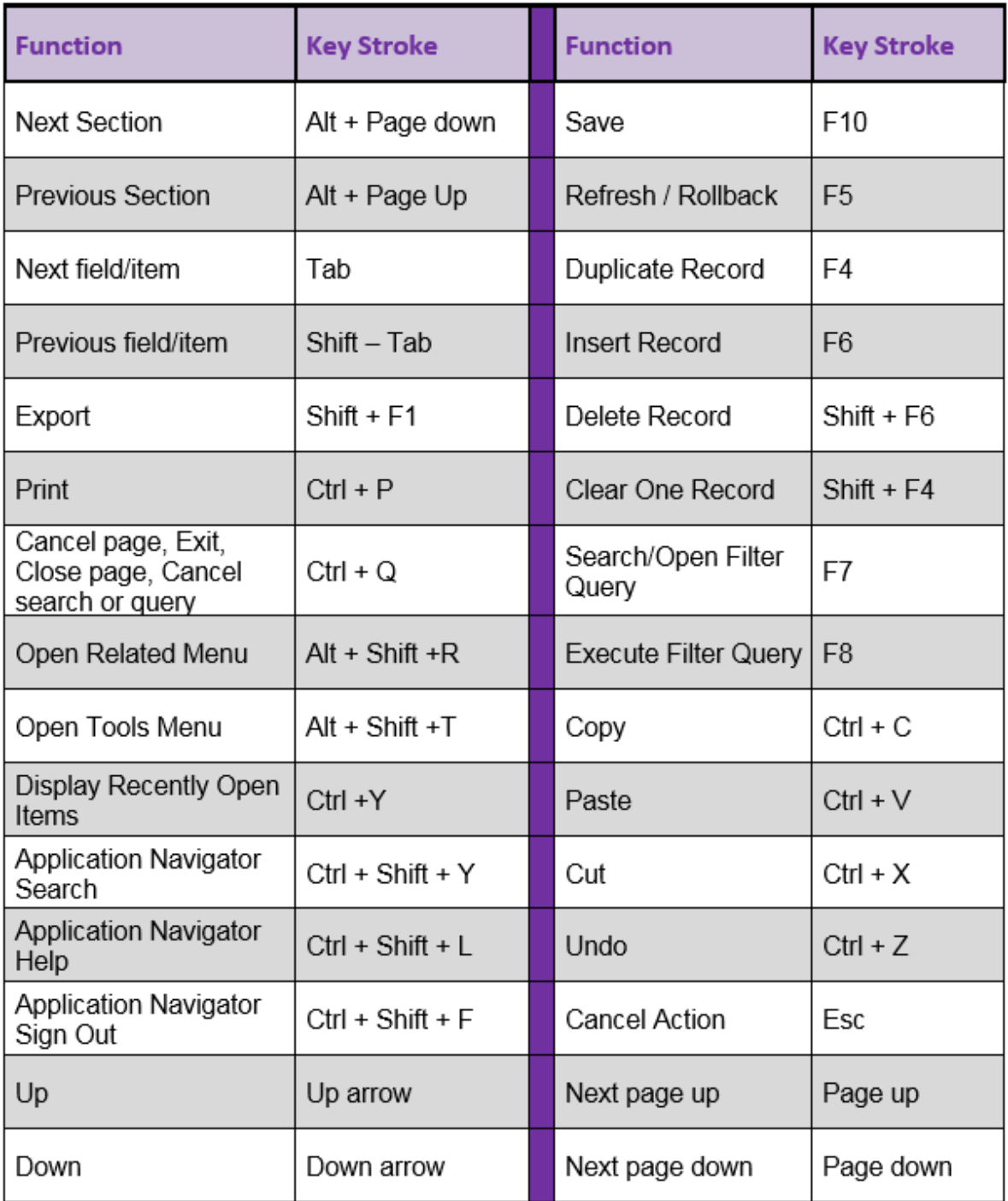